## 全決済注文①

## **取引画面上部の【注文】メニューから、全決済注文画面を表示することができます。 全決済注文画面では、保有中の全てのポジションを一度に成行決済することができます。**

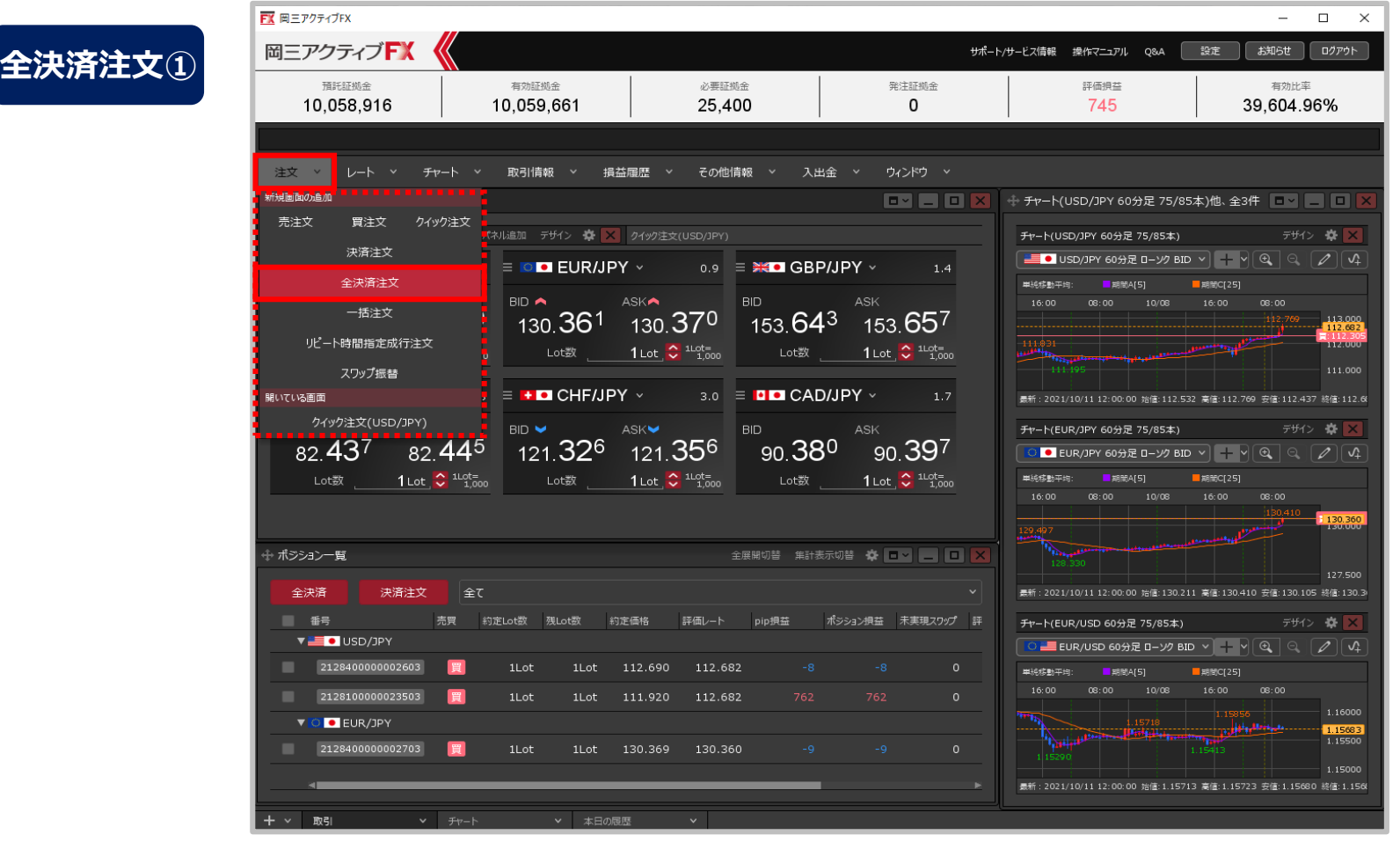

**①取引画面上部の【注文】メニューをクリックし、【全決済注文】をクリックします。**

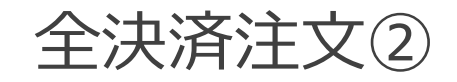

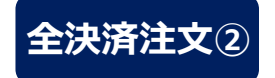

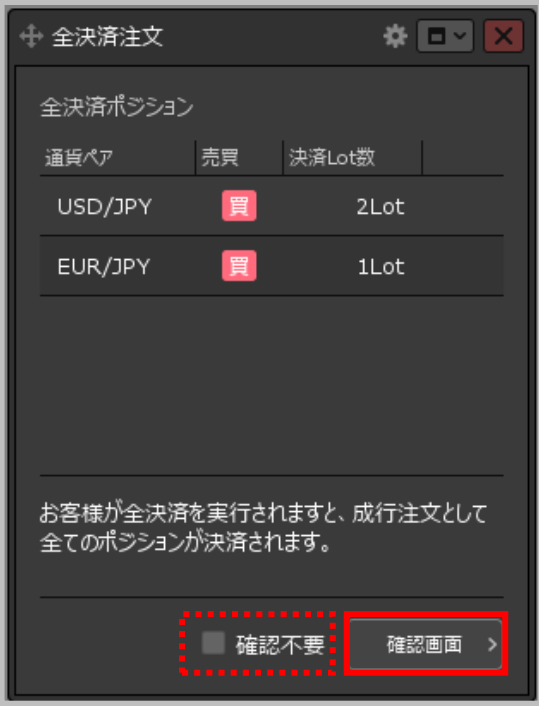

**②【全決済注文】画面が表示されます。 ポジションの内容を確認し、 【確認画面】ボタンをクリックします。** ※確認不要にチェックを入れていると、【確認画面】ボタンが 【注文送信】ボタンになり、クリックすると発注します。

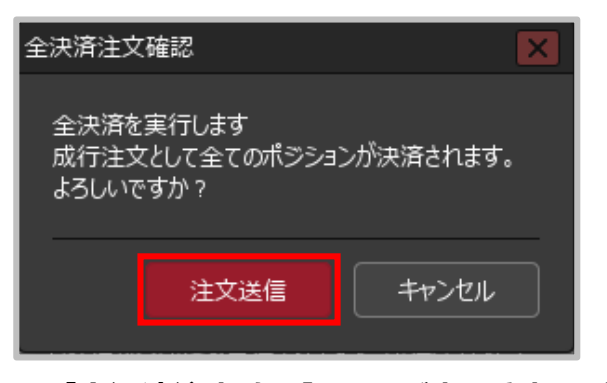

**③【全決済注文確認】画面が表示されますので、 注文内容を確認した後【注文送信】ボタンを クリックします。**

## **※ロック中のポジションは決済されません。**

Copyright (c) Okasan Securities Co., Ltd. All Rights Reserved.

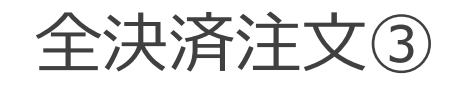

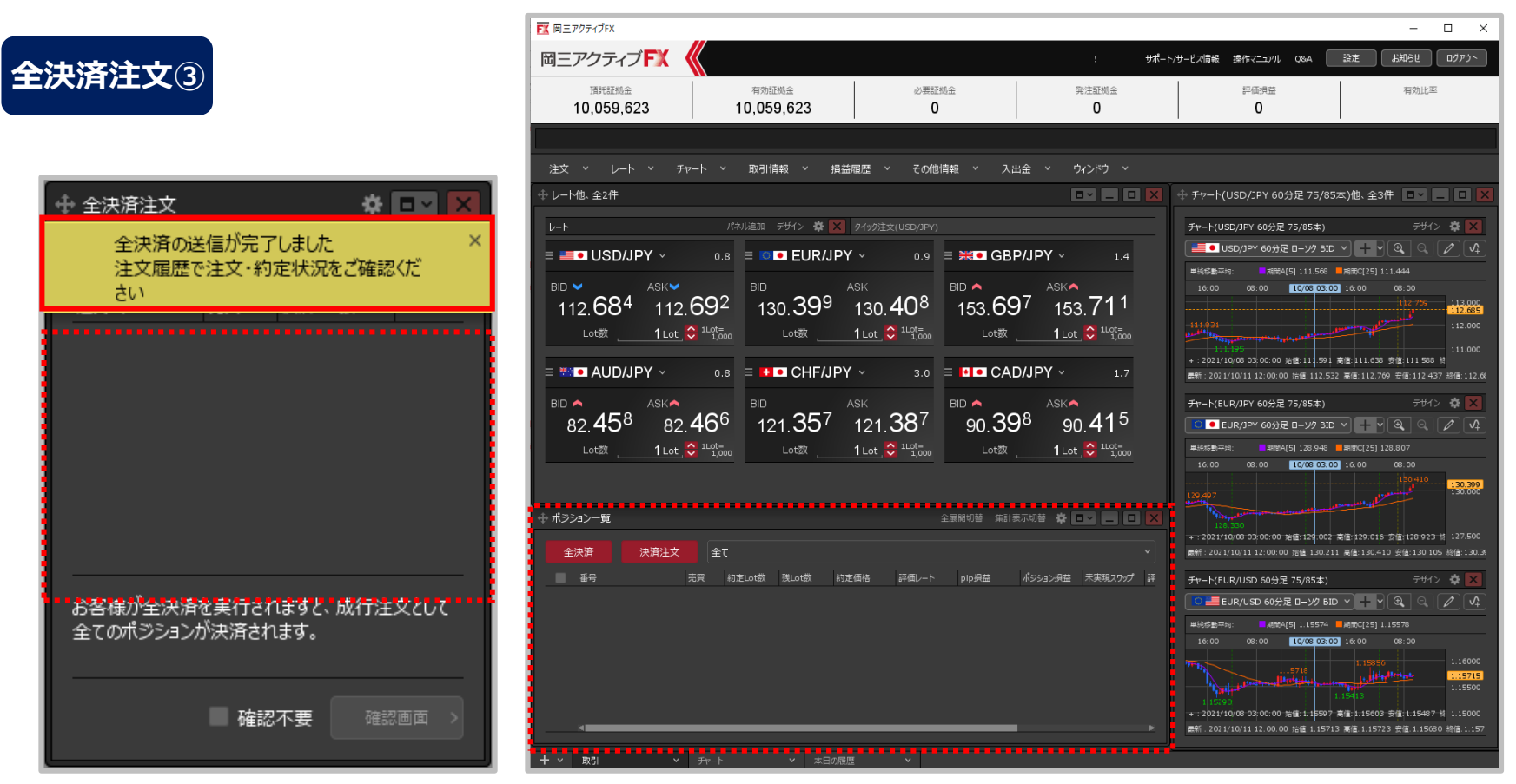

**④全決済の送信完了メッセージが表示され、全てのポジションが決済されました。** ※ポジションの表示が変わらない等があれば、必ず注文履歴で注文・約定状況をご確認ください。

**※全決済注文は、時間帯等のタイミングによっては一部のポジションが約定せず、 ポジションが 約定と未約定に分かれてしまう場合があります。また、通貨ペアと売買が同じポジションが 約定した場合であっても、為替レートの変動等によりポジションごとに決済約定レートが異なる場合もあります。**

Copyright (c) Okasan Securities Co., Ltd. All Rights Reserved.